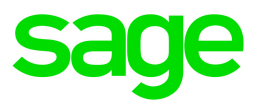

# Sage 100 Contractor 2018 (SQL) Year End Guide

May 2018

This is a publication of Sage Software, Inc.

© 2018 The Sage Group plc or its licensors. All rights reserved. Sage, Sage logos, and Sage product and service names mentioned herein are the trademarks of The Sage Group plc or its licensors. All other trademarks are the property of their respective owners.

Last updated: May 30, 2018

## **Contents**

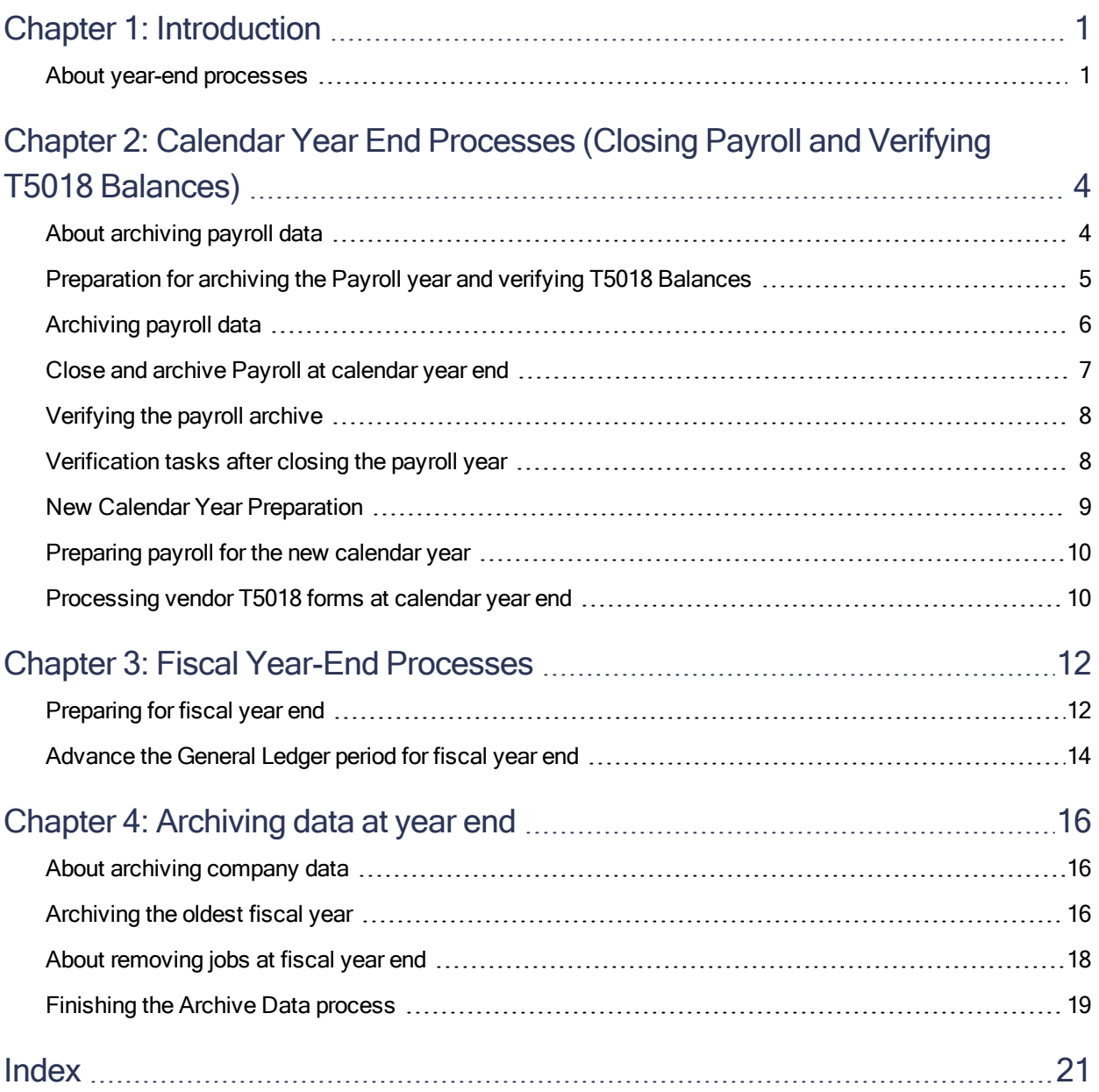

## <span id="page-4-0"></span>Chapter 1: Introduction

## <span id="page-4-1"></span>About year-end processes

Sage 100 Contractor includes separate year-end processes:

- <span id="page-4-3"></span>• A process for closing payroll
- A process for advancing the fiscal year
- A process for archiving data in General Ledger

For many companies, the fiscal year end is the same as the calendar year end on December 31, while other companies have a fiscal year end other than December 31. Throughout this guide, we provide steps for both your fiscal year end and your calendar year end.

The fiscal and calendar year end can be a busy time. To keep your ledgers current and accurate, audit your books monthly. Sage recommends performing an additional audit several weeks before your year end to resolve any errors before beginning transactions for the next fiscal year. However, as of version 19.2, if you are on period 12 of your current fiscal year, you can begin entering transactions for period 1 of the new fiscal year even if you are still resolving auditing errors.

After you enter accounting adjustments, resolve any audit errors, and archive your data, make at least two backup copies of your data for your permanent records.

The time required to complete your year-end processes depends on many factors, such as the size of your company, any audit errors, and any accounting adjustments. If all of the following conditions are true, you may be able to finish your year end in a few hours:

- You have already backed up your data.
- You have been keeping up with accounting period audits.
- <span id="page-4-2"></span>• You only have repairable period audit errors.

#### What is a company archive?

Over the course of a year, the accounting and payroll databases grow as you enter records. In a manual accounting system, you might move previous years' records to storage boxes or a storage facility. Similarly, you can move Sage 100 Contractor records to an archive file when you no longer need the data for a fiscal year.

When you archive company data, Sage 100 Contractor:

- Removes the accounting activity from the oldest fiscal year (12 periods) in your current company, and places it in an archive company.
- In your current company books, adjusts the beginning balances for asset, liability and equity accounts and sub-accounts, as well as jobs, vendors, service clients, and equipment to match the archive year's corresponding ending balances.
- Rolls income and expense balances for the archive year roll into the beginning balance for the Retained Earnings account in the current company.

At year end, if I don't have enough hard disk drive space to create an archive company, what can I do?

If you do not have enough disk space, free up disk space by deleting unnecessary files or programs, or manually copy the data to another hard disk drive, CD, or DVD.

When do I create the company archive?

You can create a company archive at any time after you have advanced to at least period 1 of the next fiscal year.

We recommend that you archive as soon as you have resolved all audit errors, and you have received and entered all accounting entries, including adjustments.

- If you have more than one fiscal year to archive, you may perform the archive process more than once.
- If you have only one year's worth of data to archive, you must advance to at least period 1 of the next fiscal year in your current company books.
- The company folder cannot be in the same fiscal year that you are trying to archive.

Where in the program do I create a company archive?

You use the **Archive Oldest Fiscal Year** utility in Database Administration to archive your company.

<span id="page-5-0"></span>You use the **Archive Payroll Data** utility in Database Administration to archive your Payroll data.

What about data backup?

To prevent loss of data, we highly recommend that you always store one copy of your backed-up data off site for added security.

After creating the company archive, review it to make certain that all records were copied correctly. If you find that the archive is incomplete, restore from a backup copy, and then create a new archive.

#### <span id="page-6-0"></span>How does Sage 100 Contractor handle audit errors?

Every time you close a period, and when you advance the default posting period to period 1 of the next fiscal year, Sage 100 Contractor audits all transactions to verify that complete and balanced transactions support each account balance. If any transactions are out of balance, you are prompted to print an audit report. The audit report provides information you can use to resolve the errors.

Audit errors that refer specifically to periods contain the word "Period" in the row. You can resolve most period audit errors by recalculating the ledger balances: open 1-6 Period and Fiscal Year Management > Recalculate Balances, then Recalculate Balances again.

Any remaining audit errors require assistance from Sage Customer Support. The Knowledgebase article How do I get technical support for Sage 100 [Contractor?](https://support.na.sage.com/selfservice/viewdocument.do?externalId=32073) provides contact information and hours of operation. A Sage Customer Support analyst may request additional reports to help determine the cause and resolution of the error.

#### <span id="page-6-1"></span>What about entering transactions?

If you are on period 12 of your current fiscal year, you can enter transactions for period 1 of the next fiscal year. Periods 2 through 12 of the next fiscal year become available when you advance to period 1 of the next fiscal year using the Change Period window. If you need to make adjustments to the previous fiscal year, you can do so by posting transactions to period 0.

To post a period 0-Prior Year transaction, post the transaction to period 0 of the current year. Then, to post the transaction to the archive, open the archive company then post the transaction to period 12. Sage 100 Contractor no longer supports posting simultaneously to period 0 of the current company and period 12 of the archive company.

When a fiscal year's data is no longer needed in the current books, archive your data, which removes your ledger data from the current books and places it in a company archive. Creating an archive removes all accounting activity from the oldest fiscal year in your company and adjusts the current balances for asset, liability, and equity accounts and sub-accounts, as well as jobs, vendors, service clients, and equipment to match the archive year's ending balances. Income and expense balances roll into the Retained Earnings account beginning balance.

The archive company contains all the data from the oldest 12 periods (your oldest fiscal year) existing in your company at the time you create the archive. If you have more than 12 periods of data in your company that require archiving, perform the archive process more than once.

## <span id="page-7-0"></span>Chapter 2: Calendar Year End Processes (Closing Payroll and Verifying T5018 Balances)

## <span id="page-7-1"></span>About archiving payroll data

At the end of the calendar year, you archive the payroll to close it and prepare for the new calendar year. During the close, Sage 100 Contractor removes all payroll records and resets the quarter-to-date and year-to-date totals to \$0. You can also delete old or unneeded employee records.

Important! Closing payroll does not affect the accrued vacation, sick, and compensation times in the employee records that you choose to retain.

Note: The payroll archive company is different from the general ledger archive company. If you enter transactions between closing the fiscal year and closing payroll, back up and archive your accounting and payroll records separately to ensure that you have permanent records of all your data.

Before entering timecards for the new calendar year, audit, back up, and then close/archive the payroll. Although you may back up your company data at any time, in the context of closing the payroll, it makes sense to back up your data after you have audited it and corrected any errors.

Closing payroll can be time consuming, and the time necessary to create an archive may be considerable depending on the number of payroll records and employees contained in each company. We recommend creating a schedule of tasks to perform leading up to the close. For example, consider auditing the payroll a month in advance of the scheduled closing date. This should provide enough time to resolve any errors that might exist.

While it is not recommended, you can close payroll with uncomputed records, unposted records, and even payroll audit errors. If you close with unfinished work, you must go back to the archive later, compute and post the records, repair the audit errors, and then adjust the payroll records in the active company. From the archive, you can also prepare and print the federal reports (including T4 forms).

## <span id="page-8-0"></span>Preparation for archiving the Payroll year and verifying T5018 **Balances**

Important! The following instructions assume that these steps are performed at the Sage 100 Contractor server location. Sage strongly recommends this method because it avoids network irregularities that can disrupt the closing process.

Each task listed below should be completed in preparation for a calendar year-end close. Resolve audit errors as found during each step.

- Back up and [verification](#page-8-1)
- [Payroll](#page-8-2) audit
- [Employee](#page-8-3) status and removal
- Print reports for after-close [verification](#page-8-4)
- Verify vendor [information](#page-9-1)

Important! You must have exclusive access to your company file to perform these steps.

<span id="page-8-1"></span>Back up and verification

 $\Box$  Back up and validate your company files using Database Administration for Sage 100 Contractor.

<span id="page-8-2"></span>Payroll audit

#### $\Box$  Open 5-3-7 Payroll Audit, click Audit.

If payroll is outsourced, it is okay to close with payroll audit errors.

If you have any errors, first try to resolve them by clicking Repair in 5-3-7 Payroll Audit.

<span id="page-8-3"></span>Employee status and removal

 $\square$  Open 5-2-1 Employees, and review employee statuses.

<span id="page-8-4"></span>If you want to remove employees, they must have a status of Quit, Laid Off, Terminated, or Deceased.

Print reports for after-close verification

 $\Box$  Open 5-2-2 Payroll Records, and select File  $>$  Count, and write down the number of files.

The number of files will be used for verification purposes after the books have been closed.

□ Print the 5-1-2-41 Payroll Check Register ~Totals Page report.

<span id="page-9-1"></span>This report will be used for verification purposes after the books have been closed.

Verify vendor information

 $\Box$  Verify Vendor Tax ID and Vendor T5018 Types by printing the 4-1-1-31 Vendor List Report. Be sure to verify that the tax ID for each vendor is correct.

<span id="page-9-0"></span> $\Box$  Verify T5018 balances using the 4-1-5-61 Vendor Payment report by date.

## Archiving payroll data

- Archiving and closing payroll at the end of the calendar year is a separate process from closing the fiscal year in the general ledger.
- You cannot process payroll for the new calendar year until you archive (and close) payroll for the previous year.
- You cannot enter payroll data with cheque dates in the new calendar year until you archive payroll for the previous year.

#### Before you archive payroll data

- Review the Year End Guide to make sure you are familiar with all aspects of closing a payroll year.
- <span id="page-9-2"></span>• Make sure that you are in your current company and not in your general ledger archive company.
- Back up and verify two copies of your Sage 100 Contractor data.
	- Put one copy in a safe storage area.
	- Save at least one of your backup copies on a separate removable storage device.

Note: You can use this backup copy to verify data integrity if you have to close again.

• Make sure no other users are logged into the company.

#### To archive payroll data

- 1. Click Archive Company Data >Archive Payroll Data.
- 2. On the Archive Payroll Data tab:
	- a. From the Select the company to archive list box, select the company for which you want to archive payroll .
	- b. In the text box, type a name for the payroll archive.
- c. If you want to remove records for employees who no longer work for the company, select their statuses as follows:
	- To remove records with 3-Quit status, select the Quit check box.
	- To remove records with 4-Laid Off status, select the Laid Off check box.
	- To remove records with 5-Terminated status, select the Terminated check box.
	- To remove records with 7-Deceased status, select the Deceased check box.
- <span id="page-10-0"></span>3. Click [Create Archive] .

## Close and archive Payroll at calendar year end

- During close, the program removes all 5-2-2 Payroll Records and resets all employee quarter-todate and year-to-date totals.
- You use Database Administration to perform the following tasks.

#### Back up your company

 $\Box$  Use the Back Up Companies tab to backup two copies of your Sage 100 Contractor company data.

Put one copy in a safe storage area. Save at least one of your backup copies on a separate removable storage device.

<span id="page-10-1"></span>Note: You can use this backup copy to verify data integrity if you have to close again.

Designate your archive company, select employee removal options, and archive payroll

 $\Box$  On the Archive Payroll Data tab, select the company you want to archive, and then enter a name for the payroll archive.

Note: There are different ways to name your payroll archive company file. We suggest including the following information:

- 2018 Payroll [Your Company Name] (for example).
- The year of the archive file.
- The type of archive file you are making.
- The name of the company.
- $\Box$  Select employee removal options.

 $\Box$  Click Create Archive

<span id="page-11-0"></span>The program is now in the new payroll year.

## Verifying the payroll archive

You should check the number of payroll records and Accounts Payable invoices before and after archiving to ensure that your payroll archive is not missing any records.

#### To verify the payroll archive:

- 1. Open Sage 100 Contractor, and then:
	- a. Select the company whose payroll you are going to archive.
	- b. Open 5-2-2 Payroll Records, click File > Count, and then note the total number of records.
	- c. Open 4-2 Accounts Payable Invoices, click File > Count, and note the total number of records.
	- d. Exit Sage 100 Contractor.
- 2. In Database Administration for Sage 100 Contractor, archive the payroll.
- 3. Open Sage 100 Contractor, and then:
	- a. Select the archive you created in step 2.
	- b. Open 5-2-2 Payroll Records, click File > Count, and then note the total number of records.
	- c. Open 4-2 Accounts Payable Invoices, click File > Count, and then note the total number of records.
- 4. Compare the record totals before archiving with those from the archive.
	- If the totals agree, the records have been archived correctly.
	- If the totals do not agree, the archive is incomplete. Restore the company from a backup, and create new archives.

## <span id="page-11-2"></span><span id="page-11-1"></span>Verification tasks after closing the payroll year

#### Verification tasks

 $\Box$  In the current file, open 5-2-2 Payroll Records, select File > Count, and verify that you find zero records.

 $\Box$  In the payroll archive company, open 5-2-2 Payroll Records, select File > Count, and compare this record count to the record count done in the preparation steps above.

 $\Box$  In the archive company, print the 5-1-2-41 Payroll Check Register~Totals Page report and compare it to the one printed during preparation. If the verification of the record count and Payroll Check Register

report do not match what was expected, there was a problem during the close process. Restore the most recent backup made before closing payroll and re-close by starting with the [Payroll](#page-8-0) Close steps.

Note: If you need to restore a backup and reclose the file, delete the payroll archive company file created during the payroll close process, as it is not a valid or correct file.

<span id="page-12-1"></span>Backup and validate files

<span id="page-12-0"></span> $\Box$  Back up and validate your current and archive company files using Database Administration for Sage 100 Contractor.

## New Calendar Year Preparation

#### Install year-end tax update

 $\Box$  Install the year-end tax update included in the software notice.

<span id="page-12-3"></span>Update payroll calculations

 $\Box$  Update any payroll calculations, as needed, in 5-3-1 Payroll Calculations. Delete calculations that will no longer be used or update rates if required.

 $\Box$  Adjust the Default Max to the correct maximums for the selected Max Type. Save the calculations, recall the calculations, and select Options > Update Employees > ALL Employees.

Important! Updating employee calculations using 5-3-1 Payroll Calculations > Options > Update Employees for calculations that involve different rates per employee can cause values to be reset to zero. If you have variable rates on your payroll calculations, do not update your employee rates from 5- 3-1 Payroll Calculations. Calculations that involve different rates per employee need to be updated in each employee's record on the Calculations tab of 5-2-1 Employees.

<span id="page-12-2"></span>Note: The Default Max may need to be updated manually with employees who are having wages garnished.

#### <span id="page-12-4"></span>Change security in the archive company

 $\Box$  If required, change security in the archive company by changing the rights of all user groups in 7-2-1 Security Groups to No for Save, Delete, Void, Change Period, and Print Checks. This prevents users from accidentally saving or printing records in the archive.

By setting Groups to No, users can still print reports, but can only view (not print) cheques. Each user has the same access they had before closing.

<span id="page-13-2"></span> $\Box$  For additional security, in 7-2-2 User List, change the password for the company administrator.

#### Print year-end reports

 $\Box$  Print required year-end reports:

- T-4s from 5-4-1 Federal Forms
- <span id="page-13-0"></span> $-$  T5018 from 4-5 Vendor T5018 Forms

## Preparing payroll for the new calendar year

Before you process your first payroll in the new year, we recommend that you adjust rates for unemployment, adjust thresholds for payroll calculations, and reset vacation and sick accrual.

Make the corrections and adjustments from the menu option **Payroll Calculations (5-3-1)** in your active company folder:

- Correct Employment Insurance (EI) default rates and default maximums. Do not forget to select Options > Update Employees > Employees with this calculation after saving the changes.
- Correct Canada Pension Plan/Quebec Pension Plan default maximums. Do not forget to select Options > Update Employees > All Employees after saving the changes.
- Verify if you need to update default maximums for Registered Pension Plan (RPP) contributions. After saving the changes and only if all employees with this calculation have the same maximum, select Options > Update Employees > Update Maximum Only > All Employees with this calculation. Do not update the rate from 5-3-1 because this has to be done for each individual employee in the 5- 2-1 > Compensation tab.
- $\bullet$  Delete, alter, or add payroll calculations (5-3-1). If the changes apply to all employees with these calculations, carefully select the appropriate update option from the Options menu.
- Reset sick and vacation time accrual for eligible employees (5-2-1 > Compensation tab) only if leftover hours do not carry over to the next year.
- Adjust Employees (5-2-1) calculation maximums to reflect what has been collected in prior years on the Calculations tab. For example, you may need to adjust employee loan repayment or employee garnishment maximums.

<span id="page-13-1"></span>Tip: For more information on closing the payroll year, look in Help and search for "closing."

## Processing vendor T5018 forms at calendar year end

At the end of the calendar year, finish entering all vendor payments for the calendar year, back up the company data, and close the payroll. Verify the vendor T5018 balances and print the T5018 forms.

To process vendor T5018 forms at calendar year end:

- 1. Back up the company data, close the payroll, and create your payroll archives.
- 2. In your current company, select the 4-1-5-61 Vendor T5018 Payments report.
- 3. Print the report.
- 4. Review the report for accuracy.
- 5. If you discover any discrepancies in the vendor T5018 amounts listed, open 4-4 Vendors (Accounts Payable) and select the vendor; then select Options > T5018 Balance Startup/Adjustment and make the correction.
- 6. Open 4-5 Vendor T5018 Forms to process your T5018s.

Tip: Print an individual vendor payment journal for each vendor, and mail it to the vendor for additional verification.

## <span id="page-15-0"></span>Chapter 3: Fiscal Year-End Processes

## <span id="page-15-1"></span>Preparing for fiscal year end

The following instructions assume that these steps are performed at the Sage 100 Contractor server location. Sage strongly recommends this method because it avoids network irregularities that can disrupt the closing process.

Important! You must have exclusive access to your company file to perform these steps.

Each task listed below should be completed in preparation for fiscal year end. Resolve audit errors as found during each step.

- Verify posting period
- Backup and verification
- Recalculate balances
- Inventory audit (optional, but we strongly recommend it if you use the Inventory module)
- Verify cheques
- Job status and removal
- Print reports and record counts for verification

Important! You must complete these preparation steps prior to archiving the general ledger.

Note: These steps assume you will not have your bank statement before you archive. If you have your bank statement, you may complete your bank reconciliation before you archive in the current company or after you archive in the new company file. If you do your bank reconciliation after you close your books in the new file, the archive file is not updated. If you want the archive file updated, you will need to do the bank reconciliation again in your archive.

Verify Posting Period

 $\Box$  In 1-6 Period and Fiscal Year Management > Change Period, ensure the posting period is set to Period 12.

Backup and verification

 $\Box$  Back up and validate your company file by following your regular backup and verification procedures.

<span id="page-16-0"></span>Inventory audit (optional, but strongly recommended if you use the Inventory module)

 $\Box$  If you use inventory, open 12-5 Inventory Audit, click Audit.

#### <span id="page-16-2"></span><span id="page-16-1"></span>Verify cheques

 $\Box$  Verify that there are no unprinted cheques.

To find and resolve unprinted cheques:

- 1. Open 2-5 General Journals.
- 2. Print the 2-5-21 General Journal report with the following settings:
	- a. In the Account box, use the range for all cash accounts listed in 1-8 General Ledger Setup.
	- b. In the Transaction# box, select Equal, and type 0000.
	- c. In the Credit Amount box, select Greater or =, and type \$0.01.
- 3. If the transaction is an unprinted cheque, open 1-1 Cheques/Bank Charges, and then click the Print records button to print the cheque, if desired.

If you don't need to print a cheque, open 1-3 Ledger Transactions, and change the Transaction# to anything other than 0000.

Note: If it is a Source 16-Payroll, click the Go To Source button to change the Check#. It's highly unusual that the cheque number would have been changed to 0000 unless the cheque had to be reprinted immediately.

#### Period Audit Errors

Some audit errors refer specifically to periods. If period audit errors exist, the **Audit** report displays them prominently. For example, a period audit error will contain the word Period in the row.

You can resolve most period audit errors by recalculating the ledger balances. To recalculate the ledger balances, open 1-6 Period and Fiscal Year Management > Recalculate Balances, and then click Recalculate Balances.

Audit Errors Requiring Customer Support Assistance to Repair

Any remaining audit errors cannot be repaired by clicking Recalculate Balances on 1-6 Period and Fiscal Year Management > Recalculate Balances. These audit errors might originate in accounts receivable,

jobs, vendors, service clients, equipment, or other areas of the program where transactions originate.

Caution! Resolving remaining audit errors after a repair requires assistance from Customer Support. The Knowledgebase article How do I get technical support for Sage 100 [Contractor?](https://support.na.sage.com/selfservice/viewdocument.do?externalId=32073) provides contact information and hours of operation. Be prepared to provide your company name, telephone number, and the company contact person. At that time, a Customer Support technician may request additional reports to help determine the cause of the error.

Additional audit error reports are included with Sage 100 Contractor to assist Customer Support technicians in identifying the transaction sources of audit errors.

<span id="page-17-2"></span>Job status and removal

 $\Box$  Verify that the status on each job in 3-5 Jobs (Accounts Receivable) is correct. Any job that should be removed at year-end must have a status of 6-Closed or 2-Refused.

Note: If you need to change several jobs' statuses to 6-Closed, you can use a Picklist window to close multiple jobs at once. To access this command, open 3-5 Jobs (Accounts Receivable) and select Update > Closed Status.

<span id="page-17-3"></span>Print reports and record counts for after year-end verification

 $\Box$  Print the following reports that will be used for verification purposes after the books have been closed:

- 2-2-21 Balance Sheet report for period 12
- 2-3-21 Income Statement report for periods 1 through 12
- 3-1-3-26 AR Invoice Aging report for period 12
- 4-1-3-26 AP Invoice Aging report for period 12
- <sup>l</sup> 5-1-2-41 Payroll Check Register report with "totals for status" equal to 3-Posted
- 6-1-6-21 Job Cost Totals report for periods 1 through 12
- <span id="page-17-0"></span>• 11-1-3-26 Service Invoice Aging report for period 12, if you use Service Receivables

## Advance the General Ledger period for fiscal year end

<span id="page-17-1"></span>Back up your Sage 100 Contractor data

 $\Box$  Back up and verify two copies of your Sage 100 Contractor data. Put one copy in a safe storage area. Save at least one copy to a separate removable storage device.

Note: A backup created at this point in the process reveals whether or not the program has discovered data problems during the year-end close. You can use this backup to verify data integrity if you have to close again.

Advance the fiscal period

 $\Box$  Open 1-6 Period and Fiscal Year Management > Change Period, and then under Change period to, select period 1 of the next fiscal year.

You are now in the current fiscal year in your company file.

Note: You do not have to advance to period 1 of a new fiscal year before you can make transactions in it. If you are on period 12 of your current fiscal year, period 1 of the next fiscal year is available for transactions. Periods 2-12 of the next fiscal year become available only after you advance to period 1 of the new year.

#### <span id="page-18-0"></span>What happens when you advance the fiscal year?

Sage 100 Contractordoes not require you to close your books at the end of the fiscal year.

When you advance the fiscal year (from period 12 of the current year to period 1 of the next fiscal year), Sage 100 Contractor audits your accounting records to verify that valid, balanced transactions support the account balances. If no errors are present, Sage 100 Contractor advances the accounting period to period 1 of the next fiscal year. Periods 2-12 of the new fiscal year become available.

If you are on period 12 of your current fiscal year, you can begin entering transactions for period 1 of the new fiscal year by selecting Period 1 from the Posting Period window or by changing the company period in 1-6 Change Period.

Important! Make sure you have posted all the transactions for the year you are archiving. After archiving, you can post an entry to period 0 in the current books, but you must also open the archive and make the entry for the previous year.

## <span id="page-19-0"></span>Chapter 4: Archiving data at year end

You archive data using these Archive Company Data tabs in the Database Administration tool:

- Use Archive Oldest Fiscal Year to archive accounting data for a fiscal year.
- <span id="page-19-1"></span>• Use Archive Payroll Data to close and archive the payroll for a calendar year.

## About archiving company data

You can archive your data from a given fiscal year at any time. You can advance your fiscal period and archive fiscal data separately. You do not need to close the books at year end, and you do not have to archive your data before advancing to the next fiscal year.

You can archive up to 12 periods at one time. If you have more than one year of fiscal data to archive, perform the archive process more than once.

The Archive Data wizard leads you through the process of archiving your data from previous fiscal periods. It removes the oldest fiscal year of data from your current company, and places it in a separate archive company. Therefore, before archiving a fiscal year, ensure your current period is not in the same fiscal year.

Note: You cannot archive a fiscal year until you advance the default posting period to at least period 1 of the following year. You must advance your fiscal period using the Change Period window in the Sage 100 Contractor application.

Important! Closing the payroll is not the same as closing the accounting books. All companies close payroll at the end of the calendar year, but not all companies close the fiscal year in the general ledger at the end of the calendar year.

## <span id="page-19-2"></span>Archiving the oldest fiscal year

The data archive process removes the oldest fiscal year of data from your current company, and places it in a separate archive company. Therefore, before archiving a fiscal year, ensure your current period is not in the same fiscal year.

The Archive Data wizard leads you through the process of archiving your data from previous fiscal periods. You can archive up to 12 periods at one time. You do not have to close your fiscal year before archiving your data

#### Before archiving

Make sure you have :

- Administrator rights for the company you want to archive.
- Posted all transactions for the year your are archiving.
- Advanced the default posting period to at least period 1 of the year following the one you are archiving. (You advance your fiscal period using the Change Period window in the Sage 100 Contractor application.)
- Created at least two backups of your company data.

#### To archive a fiscal year

- 1. Click Archive Company Data > Archive Oldest Fiscal Year.
- 2. On the Archive Oldest Fiscal Year tab, select the company you want to archive from the list box.

Note: Only companies for which your current login ID has administrator rights appear in the list.

The Archive Data wizard opens, displaying information about the archiving process and the tasks you should have completed before archiving.

**Tip:** As you proceed through the wizard, you can click the [Help] button to view more detailed information about each page.

- 3. Click [Next] .
- 4. On the Preparation page:
	- a. Click [Begin Preparation] to start performing all the listed preparatory tasks.

Note: If any problems are encountered, the process stops, and the text on this button changes to [Resume Preparation]. Click [Resume Preparation] to continue running subsequent tasks to see if there are additional items that require your attention.

b. When all the preparatory tasks are complete and without error, click [Next].

Note: You can click [Next] only when all tasks have been completed successfully.

5. On the Maintenance Options page, select one or more maintenance tasks you want to perform prior

to archiving, and then click [Next].

- 6. On the Archive Data page:
	- a. Type a name for the company archive in the Enter name for the company archive box. The name cannot contain any special characters
	- b. Click [Begin Archiving], and then click [Yes] if you are sure you have backed up your data and completed the other tasks in the "Before archiving" section.

Note: If the archive folder exists, it must be empty. Click [Yes] to continue the process, or click [No] to go back to the Archive Data page.

If you selected maintenance options before archiving, you can click View Result to display a message box that lists information about the maintenance tasks completed.

c. Click [Next].

When the archiving process has finished, the wizard backs up your data, and then displays information about working with your archive company.

7. Click [Close] .

#### After archiving a fiscal year

<span id="page-21-0"></span>If you have more than one year of fiscal data to archive, perform the archive process more than once.

## About removing jobs at fiscal year end

Caution! If you need to review any deleted records, refer to the company's archive or restore a backup made prior to the archiving of your fiscal year.

When archiving your accounting data, you can remove job records from the company database. When a job is completed, fully invoiced, completely paid, and you do not want to carry its data into the next fiscal year, change the job record status to 6-Closed.

Important! All jobs with a job record status of 2-Refused will also be removed when archiving your data if you select the Remove jobs with closed or refused status maintenance option.

When Sage 100 Contractor removes a job record, it also removes job-related records, including schedules, takeoffs, progress billing, time and materials setup, closed purchase orders, subcontracts, change orders, budgets, proposals, and accounts payable and receivable invoices assigned status 4-Paid or 5-Void.

The archive process does not remove a closed or refused job unless the job has a zero balance, no open payable invoices/credits, no job costs in the current books, no payable invoices/credits in the current books (even if they are paid or void), and no balance in a WIP account. You can confirm that the jobs meet the criteria for removal.

Note: If jobs, vendors, employees, and equipment records created in subsequent years exist at the time you archive, these records are copied to the archive company, although the associated accounting data is removed.

## <span id="page-22-0"></span>Finishing the Archive Data process

Create backup of the company archive

When backing up data as part of the archiving process, it is important to count the number of files and folders in your company.

- 1. In Windows Explorer, right-click the company folder and select Properties.
- 2. On the Properties window, the General tab, look in the list for the Contains line for the number of files and folders.
- 3. Write this number down so that you can refer to it after you have made the two copies. The number of files and folders must be exactly the same in both the company and the backup copy.

Note: If you are working across a network, you must back up company folders, report folders, and form folders that reside at the server.

We strongly recommend that you also back up:

- Custom reports and custom form designs.
	- $\bullet$  Shared custom reports on a network. Back up the \\ServerName\Sage100Contractor\Custom Reports on your network.
	- Shared custom report forms on a network. Back up the \\ServerName\Sage100Contractor\Report Forms on your network.
	- Private custom reports. Back up the\\ServerName\Sage100Contractor\User Data\username\Custom Reports folder on your network.
	- Private report forms on a local drive. Back up the *\\ServerName\Sage100Contractor\User* Data\username\Report Forms folder on your network..

Make changes to existing general ledger accounts

You can make prior year adjustments by posting transactions to period 0 in the current company folder and then logging into the archive company to update the ending balance.

- Transactions posted to period 0 update the beginning balance in your current company.
- Prior year adjustments posted to income and expense accounts update the Retained Earnings account in the current year.

Change security in the archive company

If required, change security in the archive company by changing the rights of all user groups in 7-2-1 Security Groups to No for Save, Delete, Void, Change Period, and Print Cheques. This prevents users from accidentally saving or printing records in the archive.

Note: By setting Groups to No, reports can still be printed, but cheques cannot be printed. Then each user will have access to everything they had access to before closing. They will be able to print reports but only view cheques.

## <span id="page-24-0"></span>Index

### A

advance fiscal year what happens in the program [15](#page-18-0) archives company [1](#page-4-2) payroll [8](#page-11-0) verifying [8](#page-11-0) archiving [6](#page-9-0) company data [16](#page-19-1) the oldest fiscal year [16](#page-19-2) archiving data remove jobs [18](#page-21-0) archving payroll about [4](#page-7-1) audit inventory [13](#page-16-0) payroll [5](#page-8-2) audit errors

## C

calendar-year close [5](#page-8-0) checks unprinted [13](#page-16-1) verify [13](#page-16-2) close books [19](#page-22-0) fiscal year [16](#page-19-0) closing payroll verify archive [8](#page-11-0) closing payroll about [4](#page-7-1)

#### D

Default Max [9](#page-12-2)

#### E

employee

status and removal [5](#page-8-3), [7](#page-10-1)

### F

fiscal year

close [16](#page-19-0)

Sage 100 Contractor 2018 (SQL) Year End Guide 21

handling [3](#page-6-0)

data [2](#page-5-0), [6-7](#page-9-2), [14](#page-17-1)

B

backup [9](#page-12-1)

fiscal year-end remove jobs [18](#page-21-0) fiscal year end preparation [12](#page-15-1)

### G

general ledger close [16](#page-19-0)

### H

handling audit errors [3](#page-6-0)

### J

job

status and removal [14](#page-17-2)

## P

payroll archiving at calendar year-end [4](#page-7-1) records errors [3](#page-6-0) payroll calculations update [9](#page-12-3) Payroll year end

verification [8](#page-11-1)

### R

record counts

print [14](#page-17-3)

reports print [14](#page-17-3) print year-end [10](#page-13-2)

#### S

security archive company [9](#page-12-4)

#### T

T5018 forms vendor [10](#page-13-1) taxes vendor T5018s [10](#page-13-1) transactions entering [3](#page-6-1)

#### V

vendor verify information [6](#page-9-1) verification after-close [5](#page-8-4) backup [5](#page-8-1) tasks [8](#page-11-2)

#### Y

year-end close (archiving) fiscal-year checklist [16](#page-19-0) general ledger [16](#page-19-0) payroll [7](#page-10-0) preparation [5](#page-8-0)

<u> 1989 - Johann Barbara, martxa amerikan per</u>

Index

vendor T5018s [10](#page-13-1) year-end wizard [19](#page-22-0) finish closing tasks [19](#page-22-0) year end calendar year [1](#page-4-3) general ledger [14](#page-17-0) more about [1](#page-4-1) preparation [12](#page-15-1)